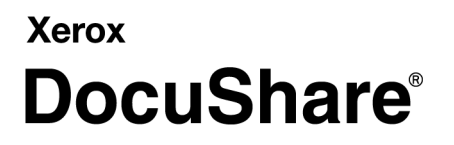

DocuShare Client Administrative Installation

## **Overview**

DocuShare Client release 6.5 provides an installer that allows an administrator to create a customized installation image of the Client and save it to a shared network location. Users can then run the installer from the network location to install the Client with its customized settings.

*Note:A user must be an administrator on the computer on which the Client is to be installed.*

Administrative customization includes:

- Pre-selecting a set of installable Client features
- Specifying an alternative common folder where each user's work folder appears
- Specifying a DocuShare server to automatically map to each user's My DocuShare Places

Administrators can use either of the following methods to create the customized installation image:

- An administrative installation UI. See Using the administrative installation UI on page 3.
- Administrative properties (**AdminProperties**). See Using administrative properties on page 6.
- *Note: Refer to the Microsoft Platform SDK for the complete listing of command line options of an Administrative Installation at:<http://msdn2.microsoft.com/en-us/library/aa367541.aspx>.*

### **Using the administrative installation UI**

The administrative installation UI provides a wizard that you use to specify the Client installation options.

To use the administrative installation UI:

- 1. In a Command Prompt window, enter **msiexec /a <path of DSClient.msi>**.
- 2. In the DocuShare Client Setup Wizard window, click **Next**.
- 3. In the Administrative Customization window, specify the location of the DocuShare work folder and the features and options to install. Then click **Next**.

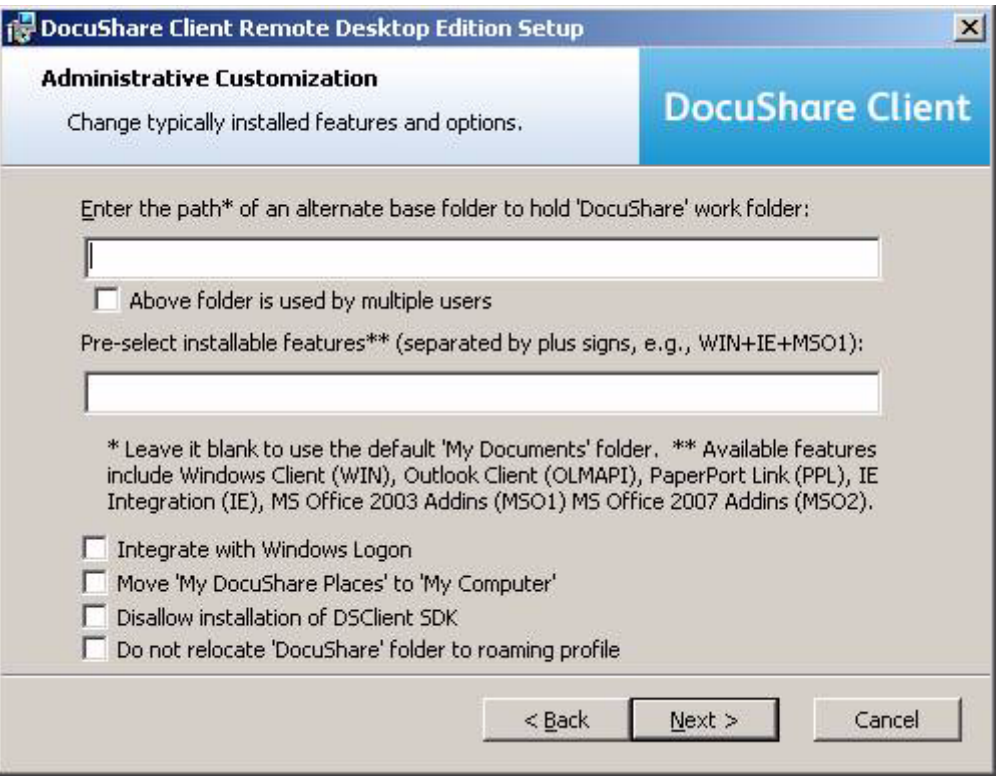

*Note:When entering an alternative base folder, ensure that the folder exists on the drive before a user runs the customized Client installer. Also ensure that a personal folder is created in this base*  folder for each user of the system. The name of a personal folder must be identical to the *username of each Windows user on the system.*

*If the personal folder does not exist, the Client will try to create it in the alternate base folder for the user the next time the user logs into Windows. The Client will not change the file system permission settings of the personal folder. An administrator must make sure that the personal folder has permission settings appropriate for making the folder available only to the user for whom the folder is made personal.*

- 4. In the DocuShare Server Information window, specify the server information and then click **Next**.
	- a. **Server address**—the fully qualified URL of the DocuShare server that will be mapped for each user

*Note:If an administrative server map is to be created, the address field cannot be empty; the domain field can be empty.* 

b. **Domain**—The Client uses the default domain name **DocuShare**.

- c. **Prompt each Windows user for DocuShare user name**–Do one of the following:
	- Uncheck the box if the Windows logon username is identical to the DocuShare username for all users. The Client use the user's Windows logon username as the DocuShare username.
	- Check the box if the Client is to create a server map using the Windows logon username. The Client will allow the user to enter a username when it runs a DocuShare user logon dialog the first time the server map is used to open a server folder in **My DocuShare Places**.

*Note:If a proxy server is needed to establish a network connection to the DocuShare server, the Client runtime will automatically adopt current proxy server settings from IE's configuration. The Client will not create an administrative server map for a user if any server map has already been defined in the system registry for the user, even if it is a map carried over from a previous Client installation.*

*Conversely, if the system registry does not define any server map because a user has deliberately deleted a registry key associated with Client server maps, the Client will create an administrative server map if one had been defined.* 

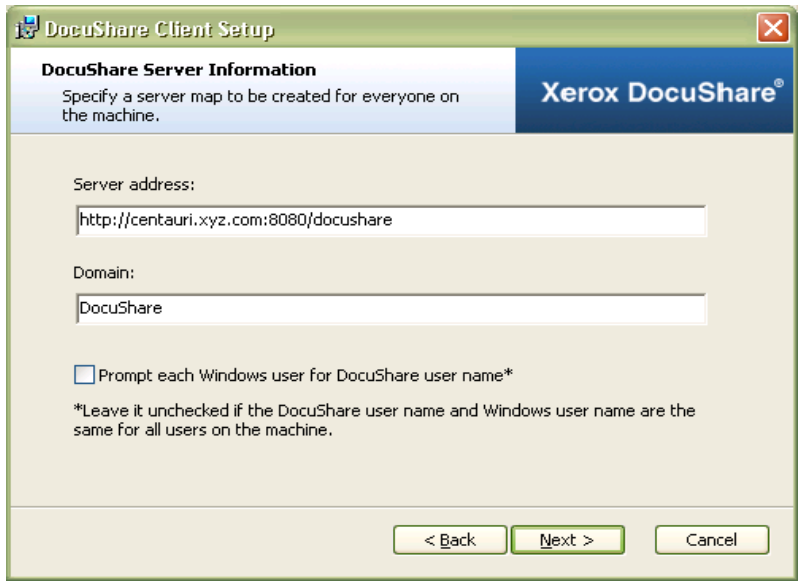

5. In the Network Location window, enter the location where the customized product installer image will be stored. Any UNC network path may be used to designate the location if it is on a network share. Then click **Next**.

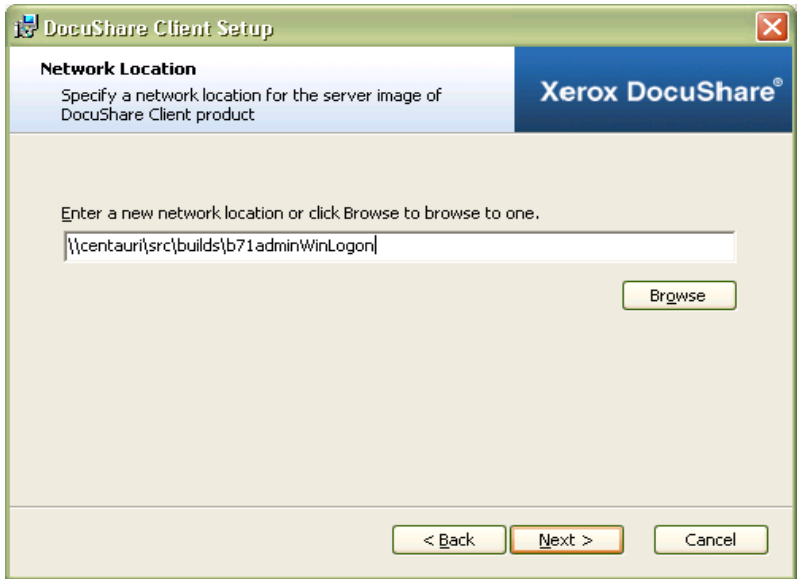

6. In the Ready to Install window, click **Install**. The installation status window displays.

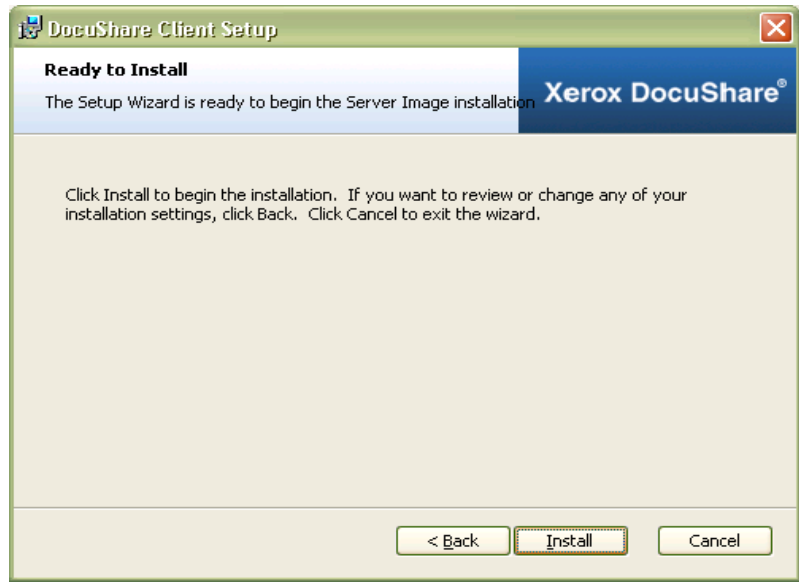

7. When the Install Completion window displays, click **Finish** to exit the installer.

Users can now go to the specified network location and double-click the **dsclient.msi** icon to launch the customized installer.

## **Using administrative properties**

You can edit the DSClient.msi file directly using a table editor such as Orca to customize the installation image for users.

To use administrative properties:

- 1. Do one of the following:
	- Right-click **DSClient.msi** and select **Edit with Orca**.
	- In a Command Prompt window, enter msiexec /a /q <path of DSClient.msi> **[AdminProperties Assignments]**.
- 2. Use the properties and values in Table 1 to customize the installation image.

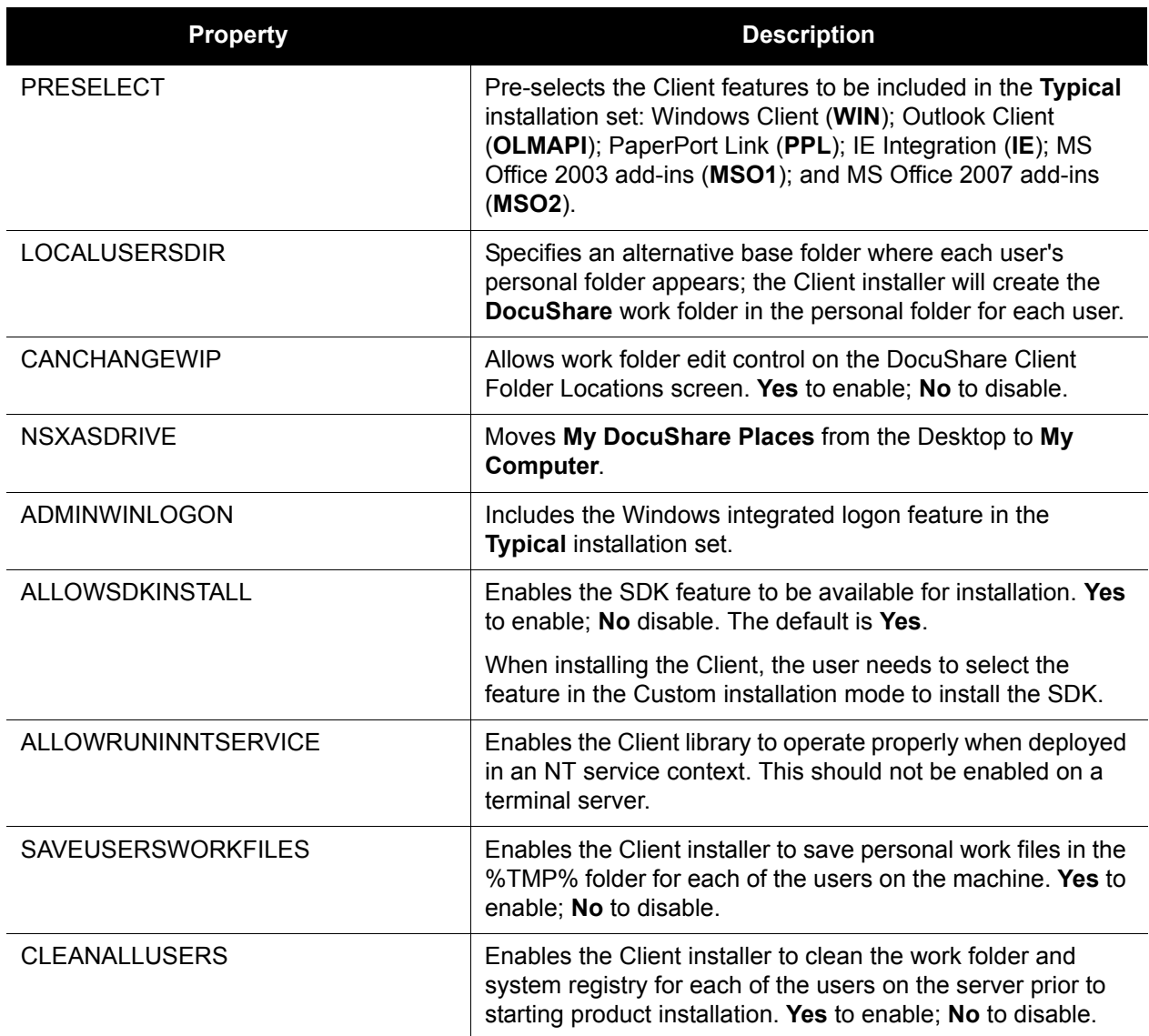

Table 1: Administrative Installation properties

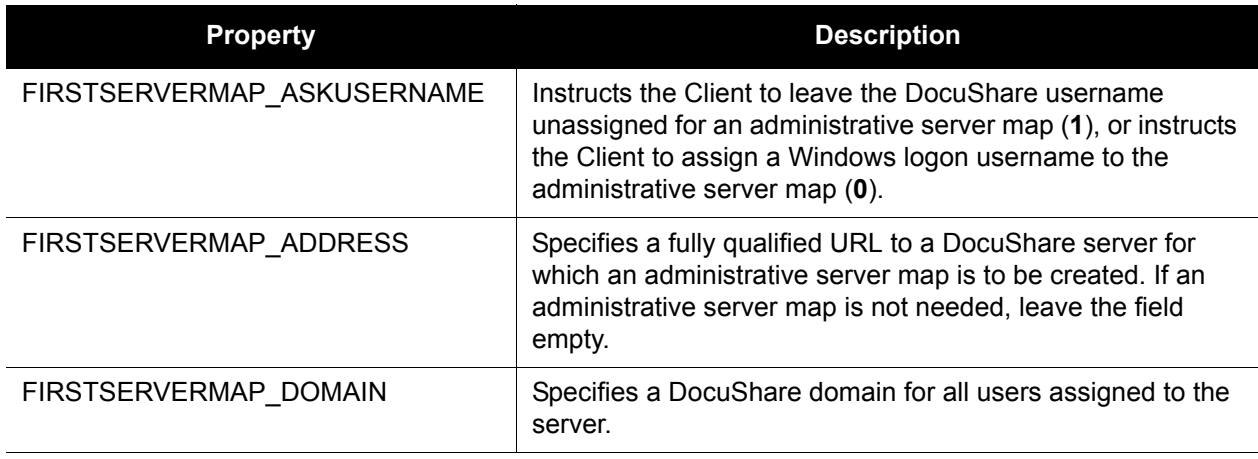

#### Table 1: Administrative Installation properties

*Note: The default value assigned to the AdminProperties property in the of DSClient.msi Properties table is a semicolon-separated list of the names in Table 1. Using a table editor, you can add different properties to AdminProperties and extend the customization of the Client installation.*

# **Uninstalling the DocuShare Client**

To uninstall the DocuShare Client:

- 1. Have each user use Add/Remove Programs to uninstall the DocuShare Client.
- 2. After all users have uninstalled the Client, delete the folder containing the installation image.